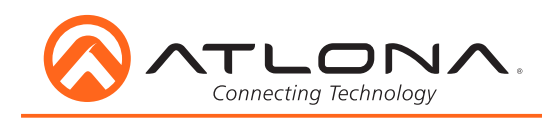

# *AT-HDVS-200-RX*

**ユーザーマニュアル**

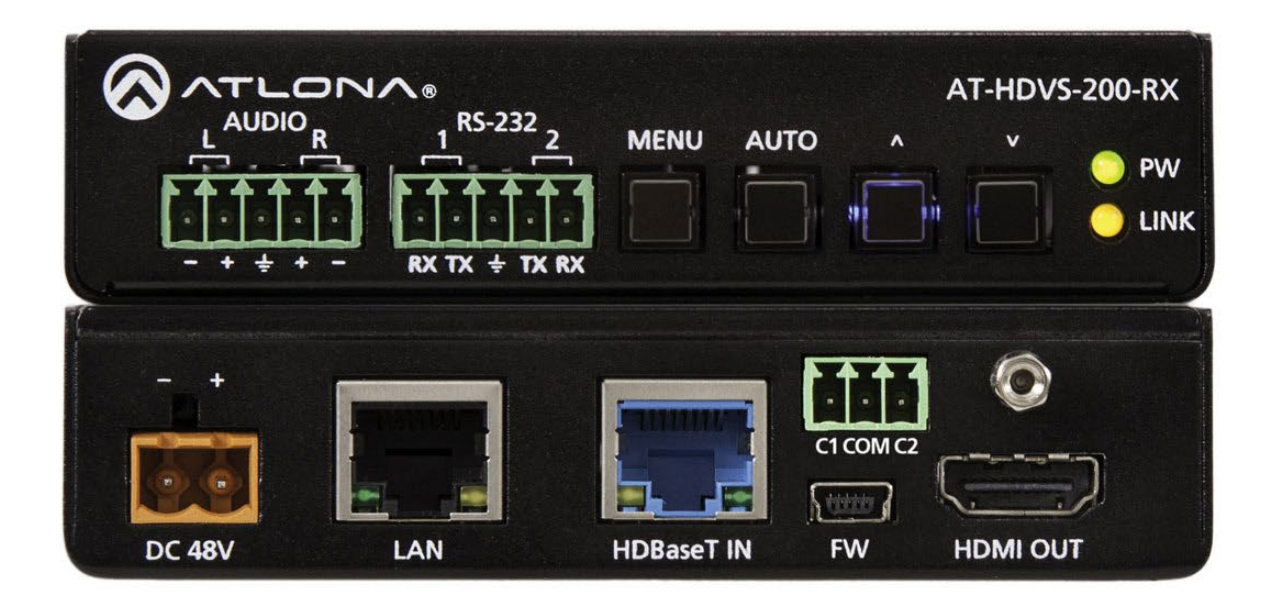

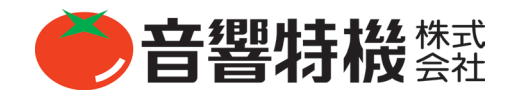

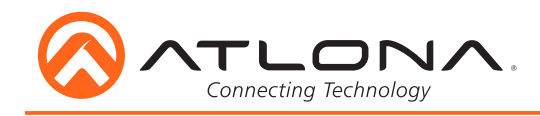

# 安全の為に

この製品を設置、使用される前に必ずお読み下さい。

お使いになる方や周囲の方々への危害、財産への損害を防ぐため、下記の内容を守ってこの製品を安全にお使い下さい。本 書はいつでもご覧になれる場所に保存してください。

本書で使用する記号について

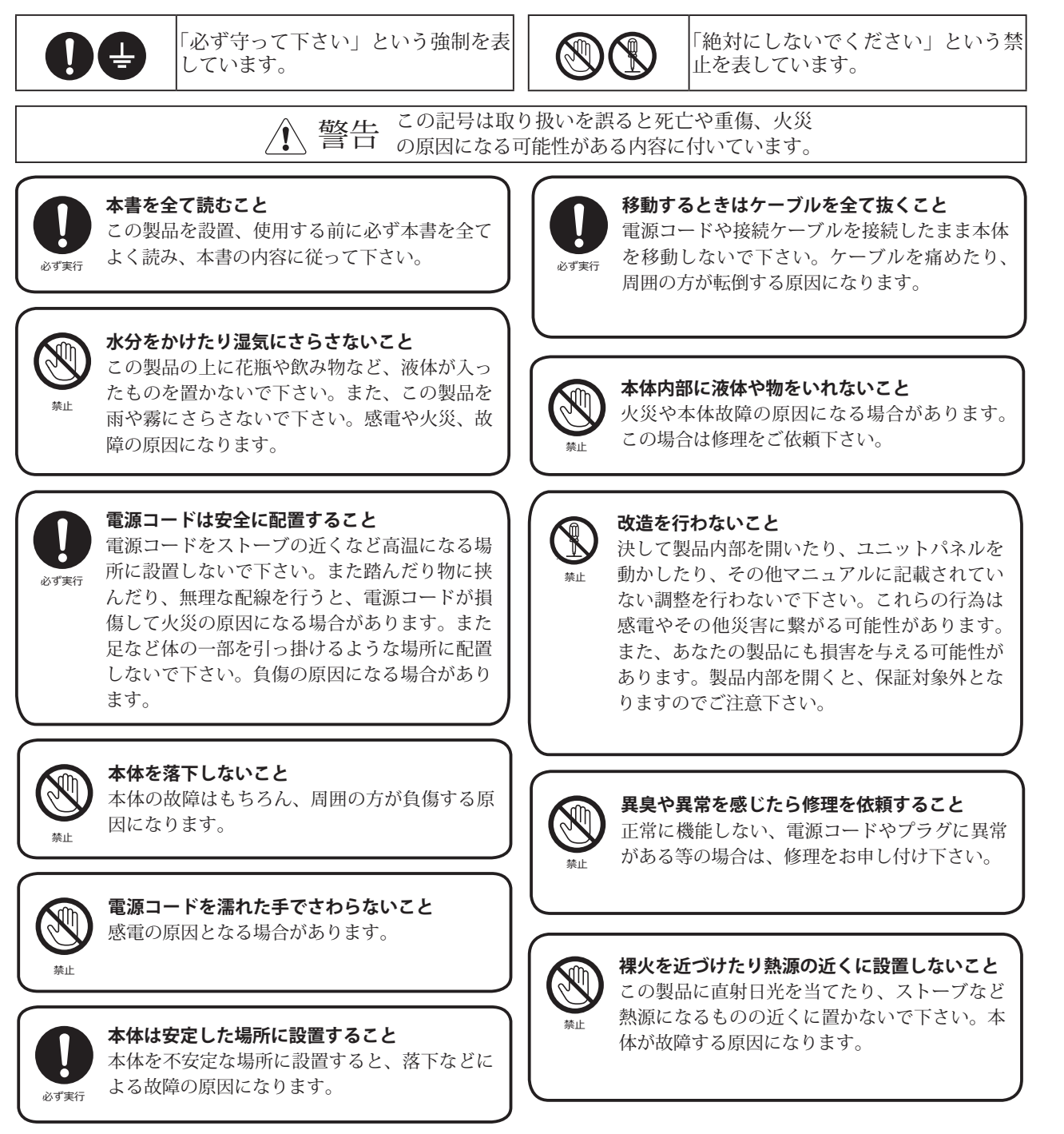

### **保証**

本機の保証はご購入後 1 年間となっております。

正常な使用状態で本体に不具合が生じた場合、正規のサービス担当者が無償で修理を行います。ただし、下記の場合は保証規定から除外されてお りますので、あらかじめご了承ください。

●お客様による輸送、移動中の落下、衝撃など、お客様のお取り扱いが適正ではなかったために故障が生じた場合

●お客様のご使用上の誤り、不適正な改造、弊社の認可のない改造及び修理が行われている場合

●火災、煙害、ガス害、地震、落雷、風水害などの天変地異、あるいは異常電圧などの外部要因によって故障が生じた場合

●本機に接続している機器及び消耗品に起因する故障、損傷

●正常な状態でのご使用中でも、自然消耗、摩耗、劣化によって故障あるいは損傷が生じた場合

●日本国外でご使用中の故障、損傷

### **技術的なご質問・修理窓口**

### **サポートセンター**

〒 359-0023 埼玉県所沢市東所沢 2-37-1 塚腰運送敷地内 04-2944-3811  $\frac{1}{200}$  04-2944-3812 support\_mackie@otk.co.jp 営業日 月曜日~金曜日 9:00 ~ 17:30 休業日 土曜日・日曜日・祝日・年末年始・夏季 営業窓口 東京 東京都中央区日本橋小伝馬町 10-1 2 03-3639-7800 (代表)

03-3639-7801

- 大阪 大阪府大阪市淀川区宮原 2-14-4 1 06-6152-7751  $\frac{1}{2000}$  06-6152-7752
- 名古屋 名古屋市東区泉 1-23-30 **28** 052-950-3324  $\frac{1}{2000}$  052-950-3325

福岡 福岡市南区大橋 4-16-18-201 092-554-6066

広島 広島市中区富士見町 16-22-604 082-258-2916  $\frac{1}{200}$  082-2582917

 $\frac{1}{200}$  092-554-6064

仙台 宮城県名取市杜せきのした 2-2-16 シアラ杜せきのした 101 1022-797-5281 022-797-5282

営業日 月曜日~金曜日 9:00 ~ 17:30 休業日 土曜日・日曜日・祝日・年末年始・夏季

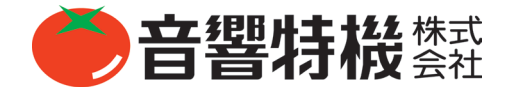

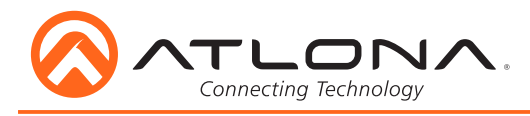

**目次**

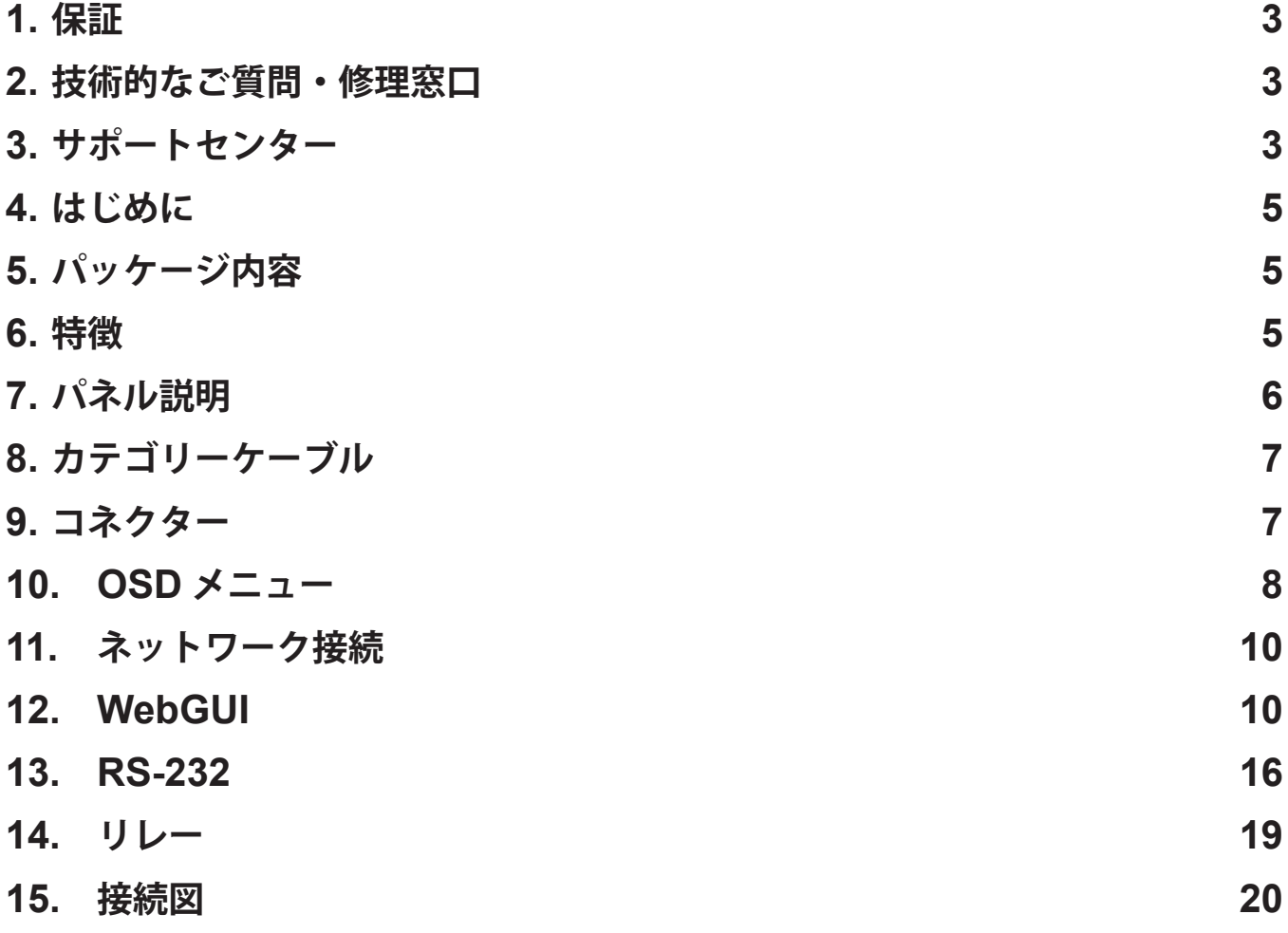

### **はじめに**

AT-HDVS-200-RX は、HDMI 出力端子とアナログオーディオ出力端子を搭載した HDBaseT スケーラーです。HDBaseT 信号を HDMI 信号に変換して出力を行い、かつバランス・アナログオーディオディエンベデッド機能や、IP/RS-232/CEC を利用したディスプレイ コントロール機能なども搭載しています。AT-HDVS-200-RX は、スケーリング機能を内蔵した HDBaseT 受信器としても、シンプル な AV システムの制御器としても使用できます。AT-HDVS-200-TX と併用すると、HDMI 信号とエンベデッドオーディオ信号、および 制御信号を最大 100m まで伝送できます。さらに双方を併用することで、自動ディスプレイオン / オフ、オートスイッチング、ボリュー ム調整といった様々な機能を活かすことができます。また、AT-HDVS-200-TX へ PoE (Power over Ethernet) により電力を供給し、ス タンドアローン型の AV スイッチングを実現することができます。

**注意** : 互換性を保証するため、送信器および受信器の両方に青色の HDBaseT ポートがあることを確認してください。青色の HDBaseT ポートは、その製品が PoE (48V) に対応していることを表しています。HDVS-200-TX は PoCC ( 黒色の RJ45 端子、 24) には対応しておりません。

### **パッケージ内容**

- 本体
- メススクリューコネクター x 4 (5 ピン : オーディオ , 5 ピン : RS-232, 3 ピン : リレー , 2 ピン : 電源 )
- 48V DC 電源アダプター(スクリューコネクター)
- ラックマウント金具 × 1 ペア
- ユーザーマニュアル x 1

### **特徴**

- 様々な入力信号を最大 1080p もしくは 1920x1200 の解像度へスケーリング
- コンタクトクロージャ入力を搭載
- 映像の明るさ、コントラスト、彩度、色合いなどを制御
- RS-232/IP/WebGUI/CEC\* によるプロジェクターコントロール機能
- イーサネット経由の設定 / ファームウェア・アップグレード / デバイス設定 / 制御
- イーサネット対応 HDBaseT™ 伝送
- 自動ディスプレイ制御 RX の電源状態(スタンバイもしくはアクティブ)により、ディスプレイの電源をオン / オフ可能
- 音量調整
- オーディオ出力の高域と低域を調整し、最高のスピーカーパフォーマンスを実現
- AT-PA100-G2 などのアンプ向けのオーディオ・ディエンベデッド機能を搭載
- 互換性のある送信器(AT-HDVS-200-TX など)へ PoE 経由で電源を供給
- よりよい互換性を保つための EDID 管理
- USB もしくは WebGUI を介したファームウェアアップグレードにより、現場でも容易な対応が可能

\* **注意** : CEC (Consumer Electronics Control): CEC 機能がすべてのディスプレイに対して有効かどうかについて、Atlona はそれを 保証しません。Sumsung, Panasonic, Sony 製の多くの現行ディスプレイでは、問題なく動作していることを確認しました。多く のメーカーはソースから CEC の「オフ」コマンドをサポートしておらず、また古いディスプレイでは独自のコマンドを使用して いる場合があります。Atlona は、HDMI1.2a の CEC コマンド構造に対応し、ソースから「オフ」コマンドを受け取ることのできるディ スプレイのみサポートしています。いかなるディーラーにも、システムデザインを行う前に、Atlona の CEC が設置されているディ スプレイと互換性があるかを判断するためのサンプル製品を入手することをおすすめします。

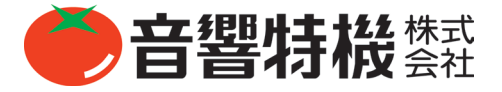

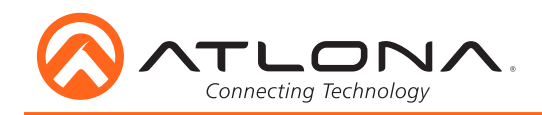

**パネル説明**

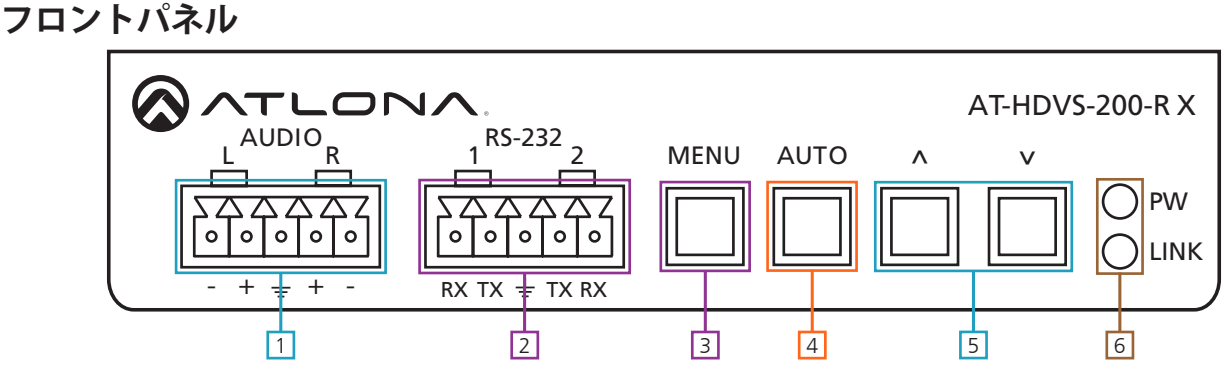

- 1. AUDIO 出力: アンプ (ex. AT-PA100-G2) などに接続します。
- 2. RS-232 デュアルポート: ディスプレイ (ポート 1) および制御システム (ポート 2) に接続します。
- 3. **MENU ボタン** : ディスプレイメニューの選択、終了、または確定する際に使用します。
- 4. **AUTO ボタン** : 互換性のある送信器(AT-HDVS-200-TX など)と接続されている場合、このボタンを押すことで VGA 信号を自動 で調整します。
- 5. **^ ボタン /v ボタン** : ディスプレイメニューを操作する際に使用します。
- 6. **PW LED**: 電源が供給された際に点灯します。
- 7. **LINK LED**: HDBaseT 接続が問題なく機能している際に点灯します。

**バックパネル**  $\boxed{1}$ - + 5 A A Z RELAY<sup>(C)</sup>  $\circ$  $\circ$  $\circ$  $C<sub>OM</sub>$  $\circ$  $\circ$  $[\overline{1111}]$ <del>. . . . . . . . . .</del> DC 48V LAN HDBaseTIN FW HDMIOUT **FW** 2  $|3|$   $|4|$   $|5|$   $|6|$ 

1. **RELAY デュアルシグナルポート** : デバイス制御向けのオープン / クローズ回路に使用します。

2. **DC 48V ポート** : 同梱の 48V DC アダプターを接続し、本機と本機に接続されている送信器に電源を供給します。

- 3. **LAN(黒)ポート** : イーサネット、TCP/IP もしくは WebGUI 制御のために、ネットワークスイッチもしくはルーターを接 続します。
- 4. HDBaseT 入力(青) ポート: PoE 対応の HDBaseT 送信器と接続します。

e.g. AT-HDVS-200TX、AT-UHD-SW-52ED もしくは AT-UHD-CLSO-824 と互換性があります。

**注意** : 内部にスケーリング機能を搭載したスイッチャー(AT-UHD-CLSO-601)と本機を併用することはおすすめしません。 信号の二重スケーリングなどの問題を引き起こす可能性があります。

5. **FW ポート** : ミニ USB - USB A ケーブルを使用しコンピューターと接続することで、ファームウェアをアップデートする ことができます。

**注意** : 最新ファームウェアは下記よりダウンロード可能です。

http://www.atlona.com/products/AT-HDVS-200-RX/

6. **HDMI 出力ポート** : ディスプレイと接続します。

**注意** : 互換性を保証するため、送信器および受信器の両方に青色の HDBaseT ポートがあることを確認してください。青 色の HDBaseT ポートは、その製品が PoE (48V) に対応していることを表しています。HDVS-200-TX は PoCC ( 黒色の RJ45 端子、24) には対応しておりません。

### **カテゴリーケーブル**

この製品に使用するカテゴリーケーブルは、568B 配線を下記の図に示すように行われているか確認をして下さい。

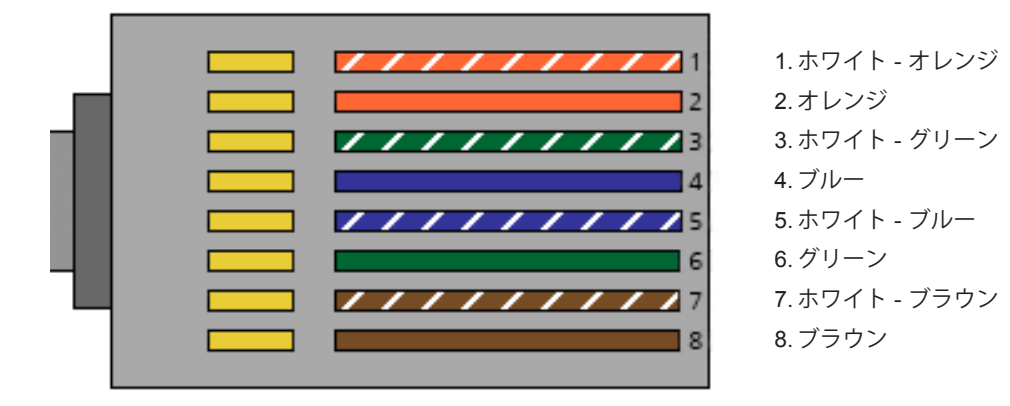

下記表を参考にし、設置の際に最も適したカテゴリーケーブルの選定を行って下さい。

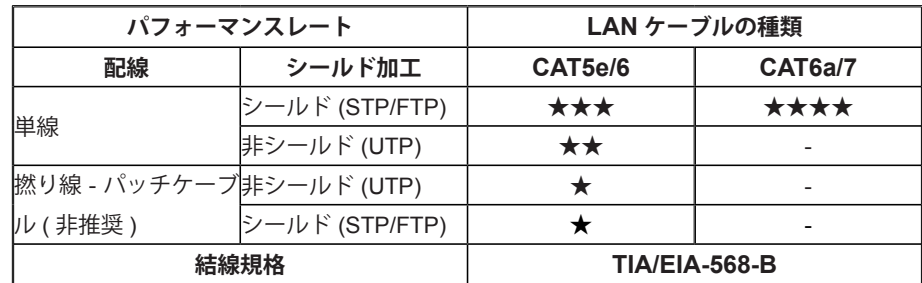

**重要** :4K(UHD)信号はケーブルの品質と設置方法に大変影響を受けやすいです。最良の結果を得るためには、CAT6a/7 のソリッ ドコアケーブルを使用して下さい。

**注意** : ケーブルの敷設距離の詳細につきましては、P.20 をご参照下さい。

### **コネクター**

コネクターのタイプとサイズはエクステンダーが正常に動作する為の重要な要素となります。正しいケーブルタイプと RJ45 コネクターをご利用下さい。

CAT5e ケーブルは CAT5e RJ45 コネクターを使用してください。 CAT6 ケーブルは CAT6 コネクターを使用してください。 CAT6a ケーブルは CAT6a コネクターを使用してください。 CAT7 ケーブルは CAT7 コネクターを使用してください。 異なるサイズのコネクターを使用すると、信号の減衰の原因となります。

**重要** : 「EZ RJ45 コネクター」は HDBaseT エクステンダーには推奨できません。オーディオおよびビデオ信号の伝送に障害を 引き起こす可能性があります。

**注意** : 互換性を保証するため、送信器および受信器の両方に青色の HDBaseT ポートがあることを確認してください。青色の HDBaseT ポートは、その製品が PoE (48V) に対応していることを表しています。HDVS-200-TX は PoCC ( 黒色の RJ45 端子、 24) には対応しておりません。

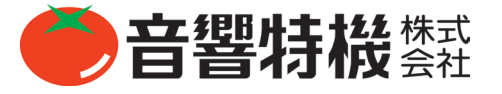

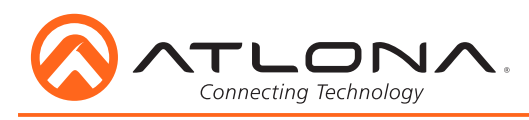

## **OSD メニュー**

 $\overline{1}$ 

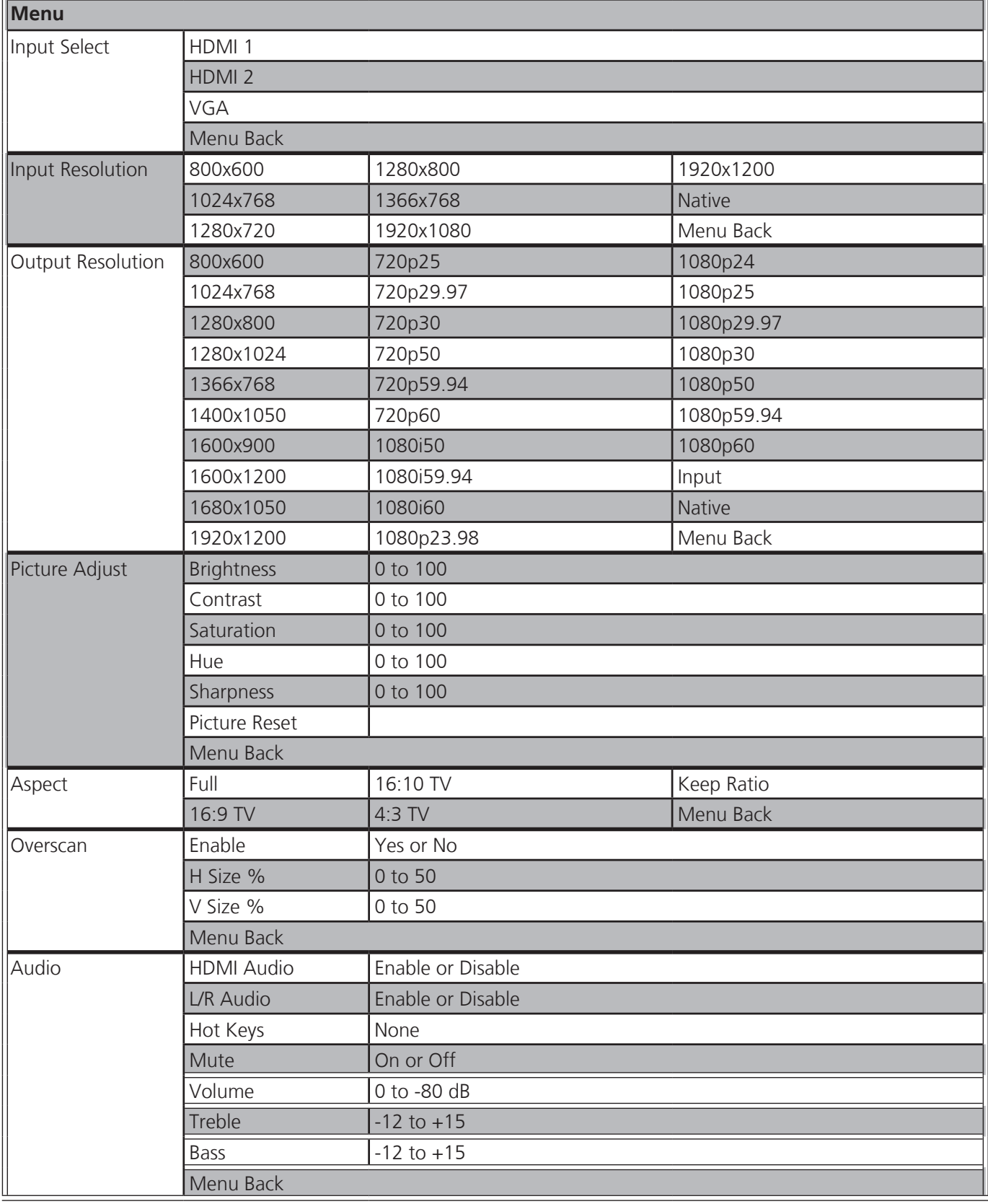

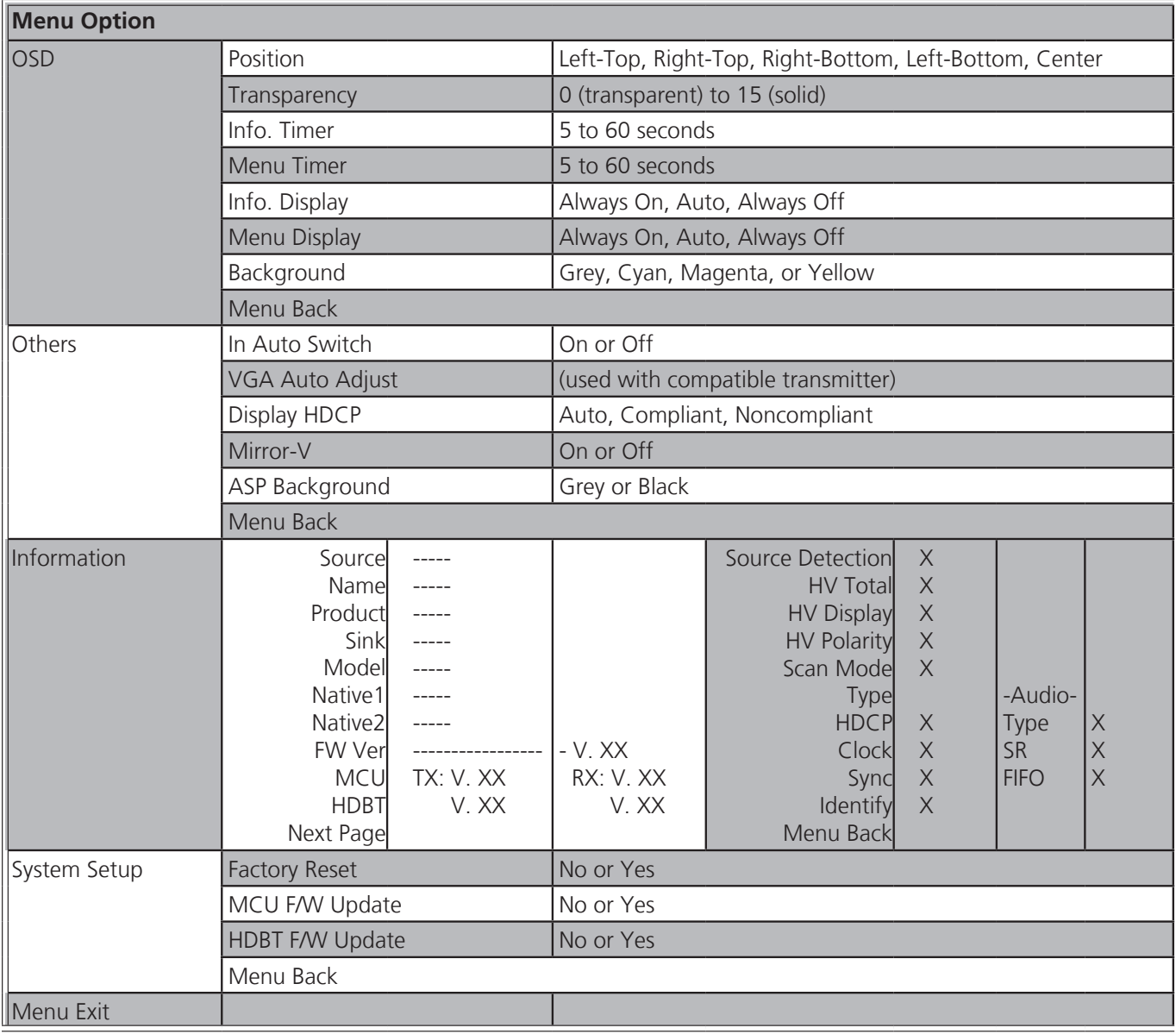

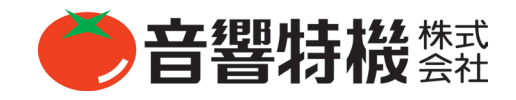

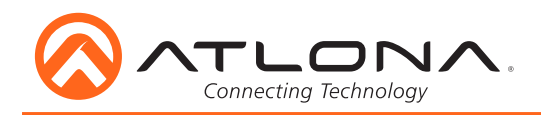

### **ネットワーク接続**

HDVS-200-RX には DHCP が標準で採用されています。これにより、有効な IP アドレスを自動的に割り当て、HDVS-200-RX をネッ トワークへ接続することが出来ます。ネットワークがダイナミック IP アドレスに対応していなかったり TCP/IP 制御システムを利用 してスイッチャーを制御している場合、この機能はオフになるため、RS-232 コマンドもしくは WebGUI を使用して設定された IP ア ドレスを指定してください。

### **WebGUI**

HDVS-200-RX の初回設定や、設定に変更を加える場合は、WebGUI を使用してください。

まず初めに、LAN ケーブルを HDVS-200-RX とネットワークスイッチの LAN ポートに接続して下さい。その後ユニットの IP アドレ スを同じネットワークに接続されたコンピューターのウェブブラウザに入力して下さい(下図をご参照ください)。

**スイッチャーの IP を確認するには** : RS-232 の「IPCFG」というコマンドを使用してください。

**注意** : IP アドレスは、無料の IP スキャナーソフトウェアを使用しても確認することができます。\* Atlona はコンピューターに インストールされているその他のプログラムを実行することによって発生するいかなる問題についても責任を負いません。イン ストールし実行する前に確認を行ってください。

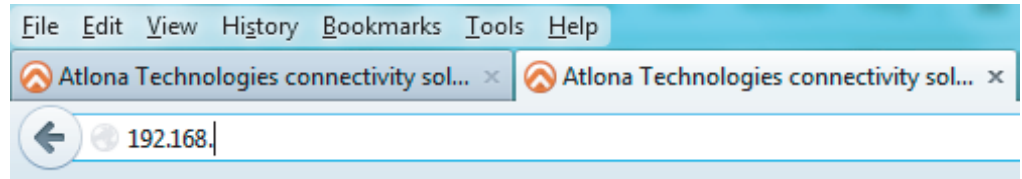

**重要** : 接続が安定しない場合、スイッチャーへ干渉している可能性があるウィルスソフトやファイアウォールをオフにして下さい。 WebGUI の初期設定が完了したら、ファイアウォールとウィルスソフトはオンに戻しても構いません。

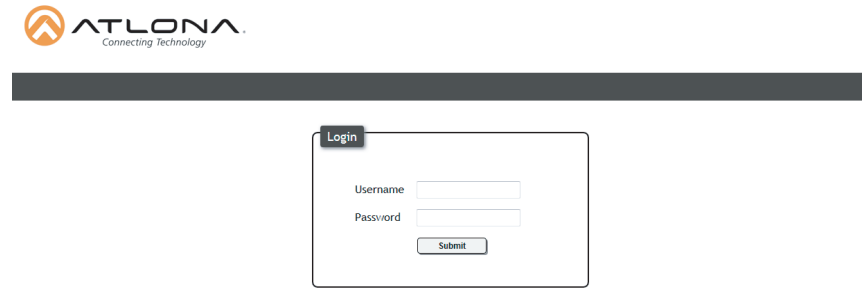

ログイン画面が表示されます(admin と general users のログインと同様です)。最初のログイン時の username は "root" で、パスワー ドは "Atlona" です。

**注意** : 管理者パスワードのみ変更することができます (P.11 を参照してください ) ユーザーネームは常に「root」となります。

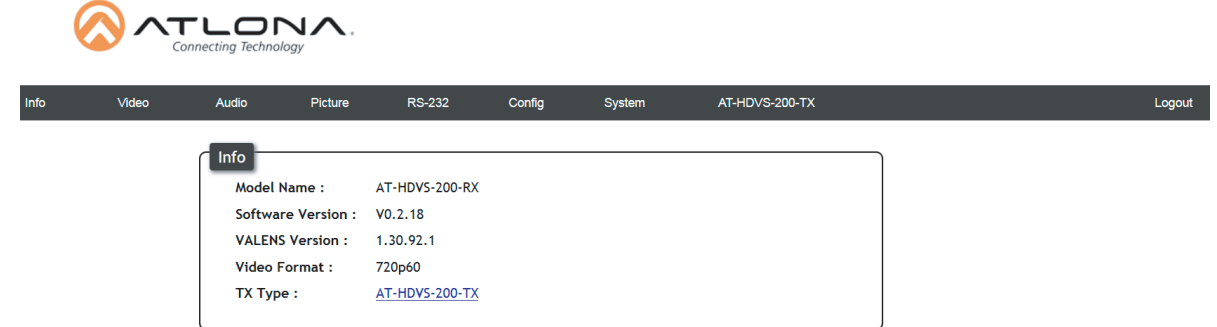

WebGUI 上の Info タブから、基本的なシステム情報を確認することができます。

**注意** : HDVS-200-TX 以外の送信器と接続された場合、ナビゲーションバーには「GENERAL」と表示されます。

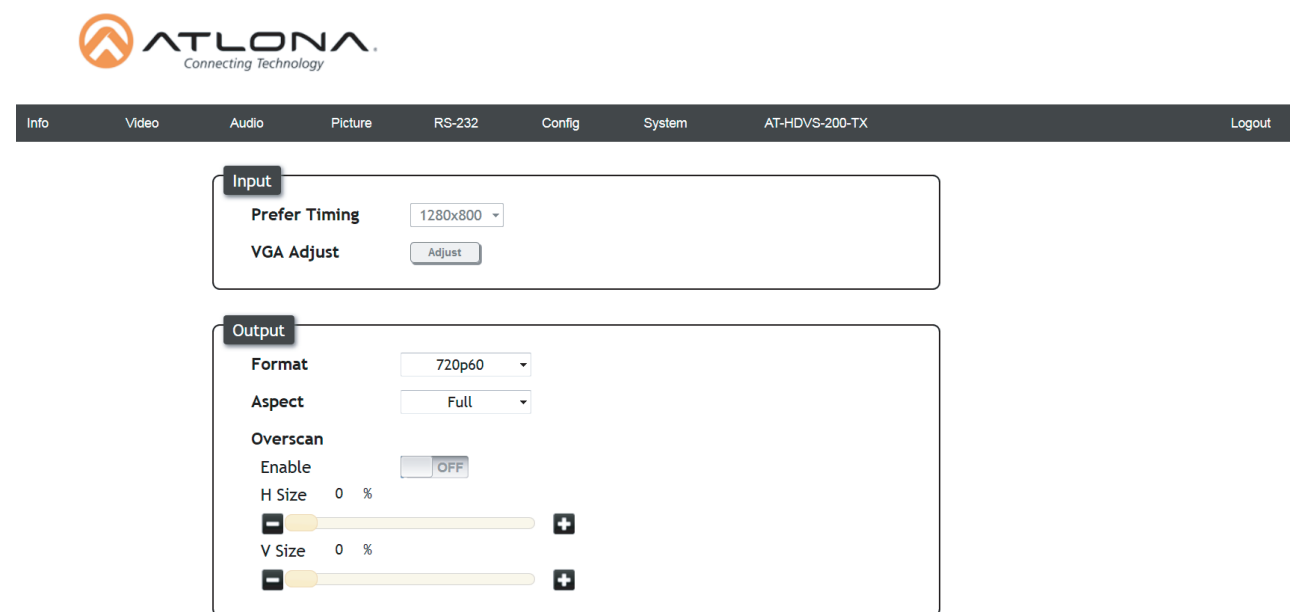

Video タブからは入力選択や VGA 調節、そしてオートスイッチングの設定などを行うことができます。

### **Input**

**Prefer Timing** - 入力と出力の互換性を保証するために、最も適した解像度を選択することができます。

**VGA Adjust** - ディスプレイの VGA タイミングを調整することができます。

**Output Resolution** - HDMI 出力からの出力解像度を選択することができます(下記のリストを参照してください)。

**注意** : RX はすべてのソースを選択した解像度にスケールします。

**Aspect** - イメージの高さと幅を調整します(下記のリストを参照してください)。

**注意** : HDVS-200-TX と併せて使用した場合、Prefer Timing と VGA Adjust は選択できない状態となります。これらの設定は TX の WebGUI を用いて行ってください。

### **Output Resolution**

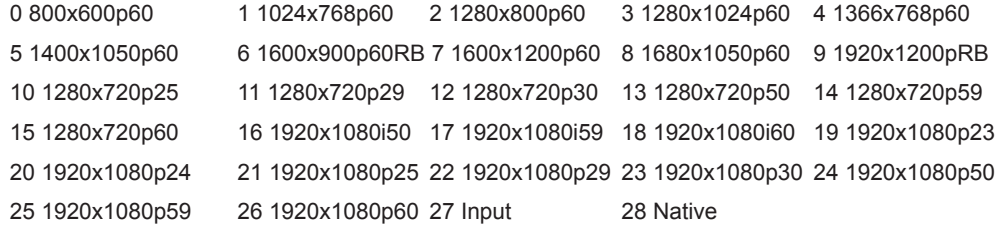

### **Aspect Ratio**

1 Full 2 16:9 3 16:10 4 4:3 5 Keep Ratio **注意** : ディスプレイのアスペクト比と異なっている場合でも、基本的にはソースのアスペクト比を採用してください。

#### **Overscan**

**Enable** - オーバースキャンの有効 / 無効の切替を行います。 **H Size** - ビデオの幅を調整します。 **V Size** - ビデオの高さを調整します。

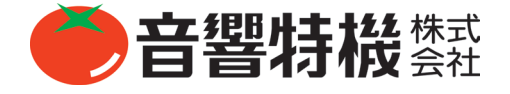

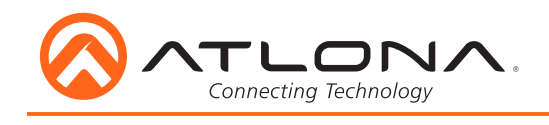

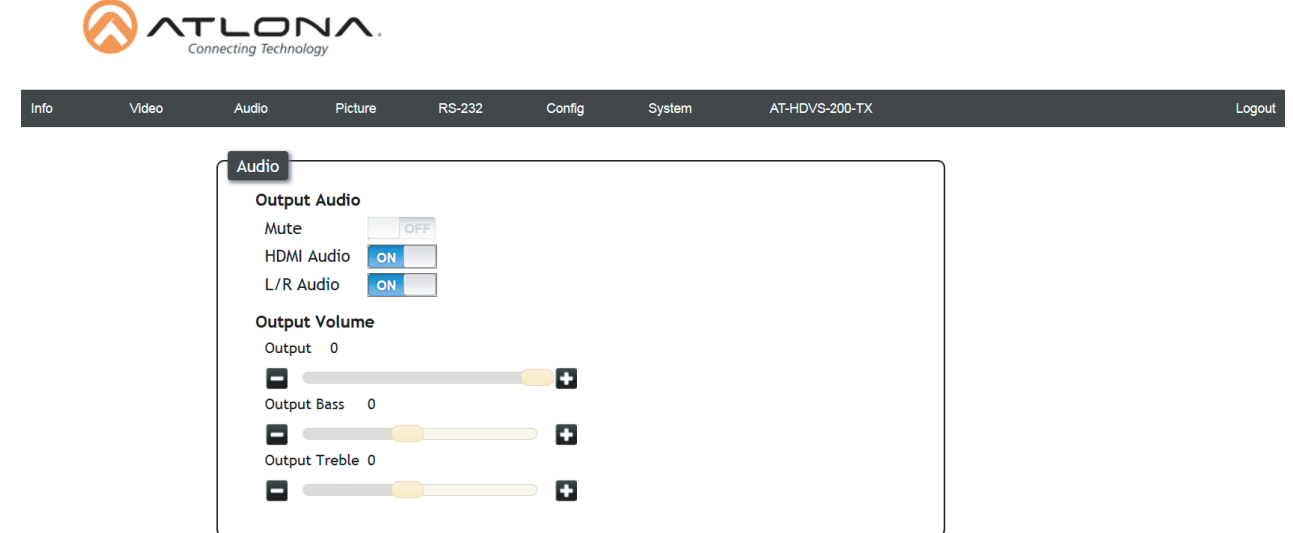

Audio タブからはボリューム、低域や高域などサウンド全般に対する調整を行うことができます。

### **Output Audio**

Mute - HDMI およびアナログオーディオ出力の両方のオン / オフを切り替えます。 HDMI Audio - HDMI オーディオのオン / オフを切り替えます。 L/R Audio - アナログオーディオのオン / オフを切り替えます。

### **Output Volume**

Output - 出力ボリュームの調整を行います。 Output Bass - 低音域の調整を行います。 Output Treble - 高音域の調整を行います。

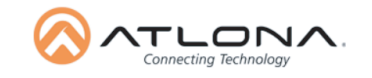

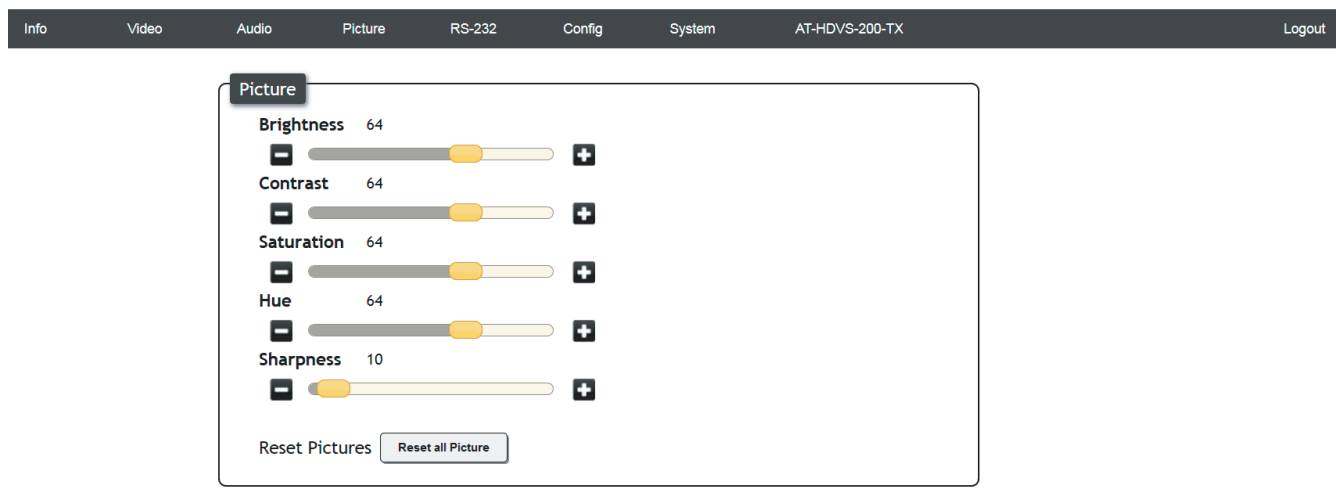

Picture タブからは出力の明るさ、コントラスト、彩度、色相、およびシャープネスの調整を行うことができます。 **注意** : イメージの調整を行う前に、ディスプレイ本体の設定をよく確認してください。

Reset Picture - 設定をデフォルトへリセットします。

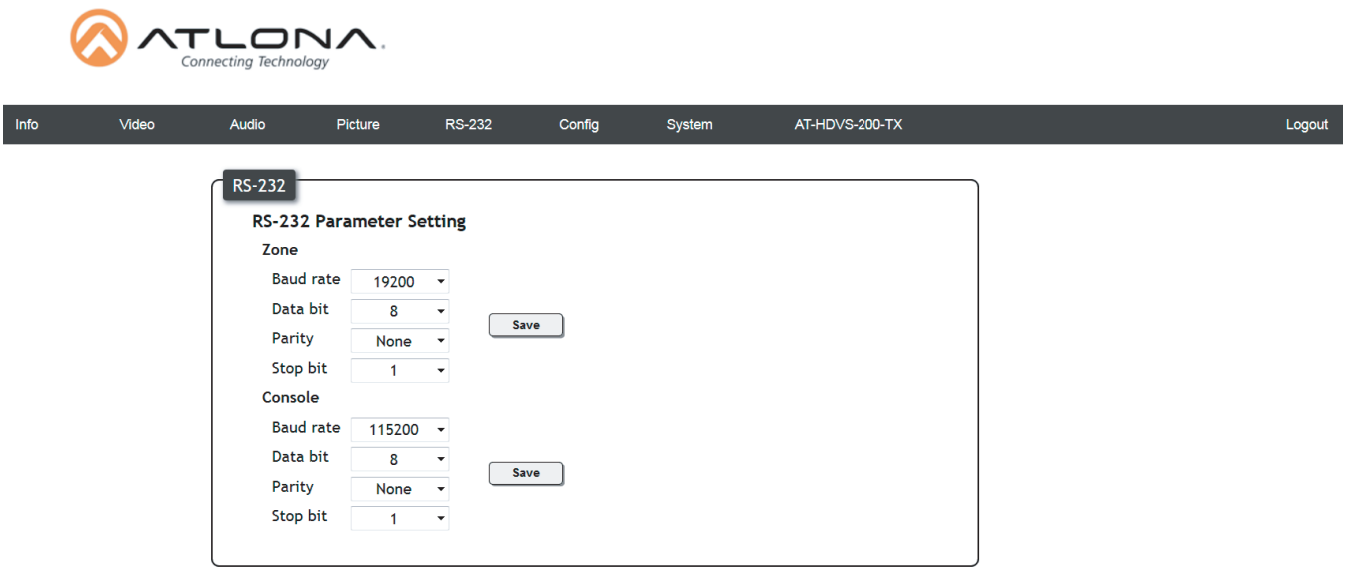

#### **RS-232 パラメーター設定**

Zone -

フロントの RS-232 ポート 1 のパラメーターを調整します。ディスプレイコントロール用です。

Console -

RS-232 ポート 2 のパラメーターを調整できます。こちらは制御システムとの互換性を保証するための設定です。 Save -

RS-232 のパラメーターを変更したら Save ボタンを押し、情報をユニットへ反映させてください。

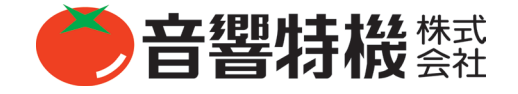

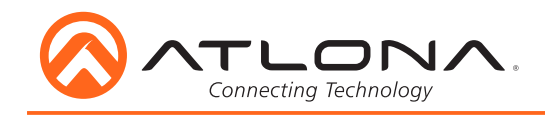

**ANTLONA** 

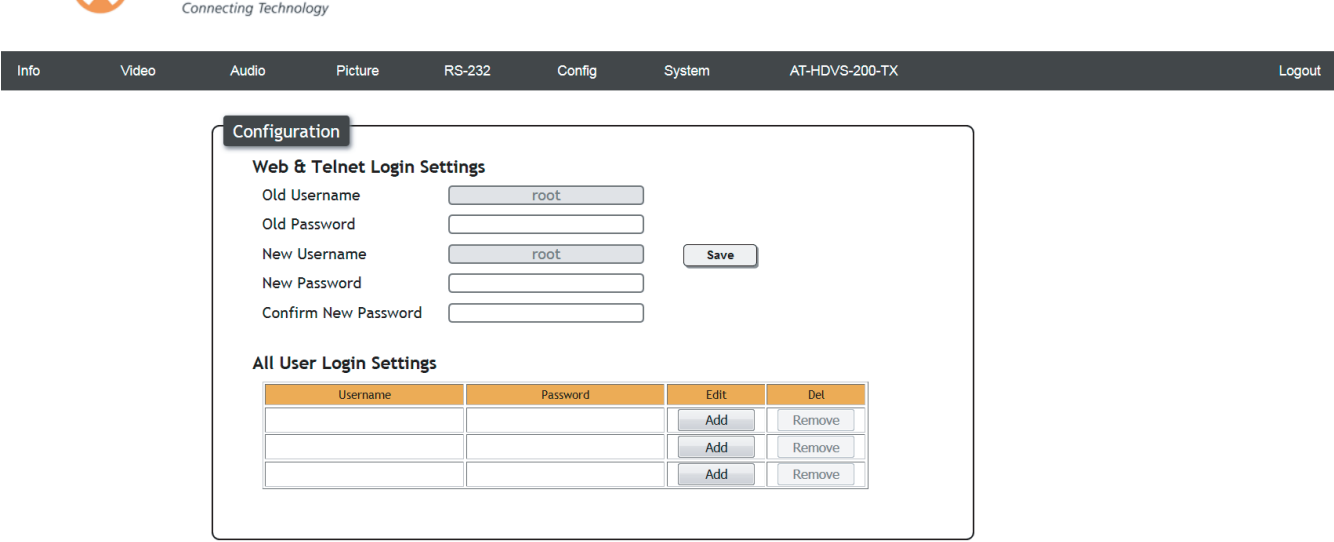

Config タブでは 3 名までの管理者権限を持たないユーザーを追加することができます。また、管理者のパスワードを変更することが できます。

管理者権限を持たないユーザーは最大3名までの追加となります。Add ボタンを押してください。ポップアップが表示されます(下 記図をご参照ください)。ユーザーネームとパスワードを打ち込み、Save Chage をクリックしてください。管理者権限を持たないユー ザーはこのページへのアクセス権はありません。

管理者のパスワードもこちらで変更することができます。ユーザーを追加 / 削除できる権限は管理者のみに与えられておりますのでご 注意下さい。

**注意** : デフォルトのユーザーネームは「root」、パスワードは「Atlona」となります。

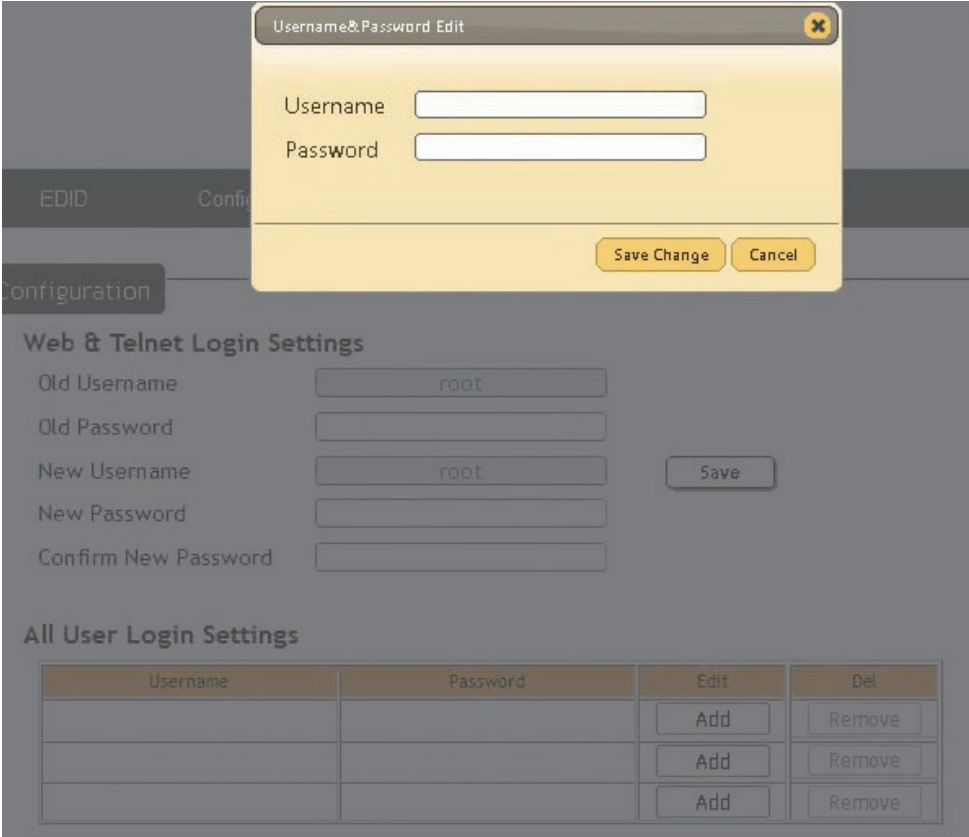

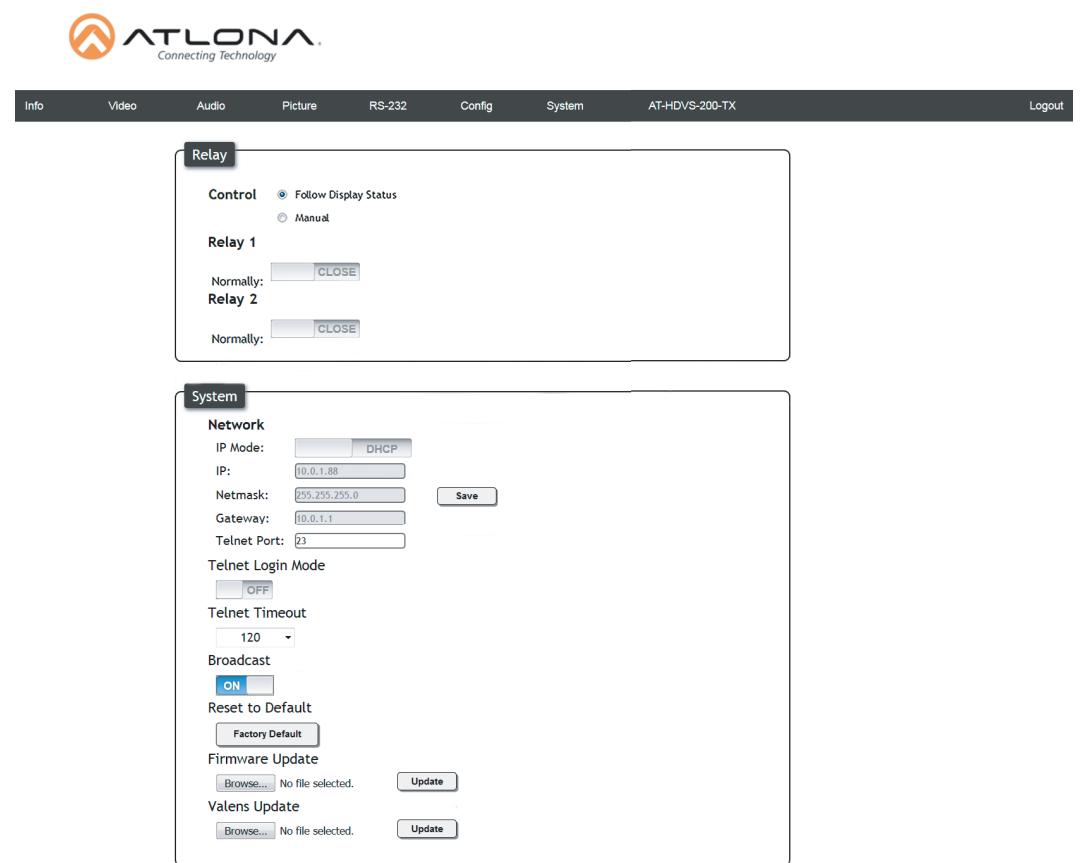

#### **Relay**

#### **Control**

Follow Display Status: 電源がオン / オフになると、信号の状態に基づいてリレーが自動的に切り替わります。 Manual: IP/RS-232 コマンドにより、リレーのオープン / クローズを切り替えます。

Relay 1 & 2 (セットアップは P.16 をご確認ください)

Open: 電流を遮断します。

Close: 回路をつなげ、デバイス機能のトリガーに電源を送ります。

#### **System**

Network - IP アドレス、ネットマスク、ゲートウェイ、Telnet ポートはお使いのネットワークとの互換性を保証できるよう、自由に 設定することができます。ネットマスクとゲートウェイはお使いの既存ネットワーク設置とマッチする必要があります。

IP Mode:

Static - 固定 IP アドレスをセットします。

**注意** : 制御システムを用いる場合、安定した接続環境を確立するためには、固定アドレスをセットすることをおすすめします。 IP アドレスを選択したら、その IP アドレスを使用するその他のデバイスがないことを確認してください。

DHCP - DHCP は割り振られていない IP アドレスを自動で検知し割り当てます。

Telnet Login Mode - オン / オフの切替 - 設定を変更する際にパスワードが要求されます。

Telnet Timeout - 1 ~ 3600 秒の間から、自動ログオフする長さを設定することができます。

Broadcast - すべてのコントロールポートからフィードバックを送信するかの切り替えができます。

Reset to Default - 工場出荷時の設定へリセットします。

Firmware Update - スイッチャーの MCU ファームウェアをロードし、アップデートすることができます。

**注意** : 最新ファームウェアは以下のアドレスよりダウンロードできます。http://www.atlona.com/products/AT-HDVS-200-RX/ Valens Update - HDBaseT チップのファームウェアをロードし、アップデートすることができます。

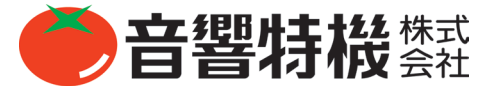

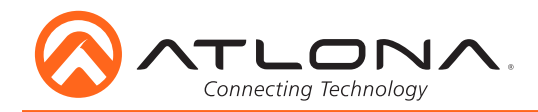

### **RS-232**

#### **配線**

RS-232 のピン配列は接続するデバイスにより異なり、( グラ ウンド)、TX(送信器)、RX(受信器)から成り立ちます。(図 1 をご参照下さい)

**注意** : ユニットを制御するには、スクリューコネクター の 3 つのポートを正しく接続する必要があります。

RS-232 には DB 9- ピンスクリューコネクターが用いられることが多くあります。 ピン一つ一つにそれぞれ機能が割り当てられており、一方で割り当てられていな いピンもあります。

**注意** : 一般的な DB9 コネクターはピン 2 が TX、ピン 3 が RX、そしてピン 5 がグラウンドとなっています。一部の製品に関してはピン 2 とピン 3 が反 対になっている場合があります。

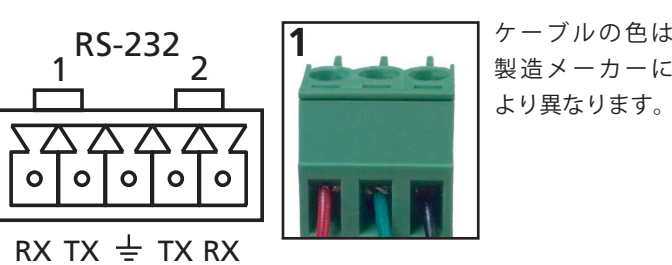

製造メーカーに より異なります。

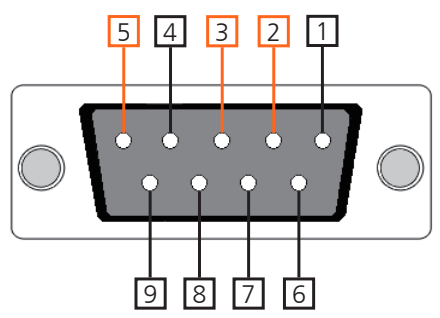

### **設定**

RS-232 のターミナル(他社製のソフトウェアをしていない場合)を使用する場合は下記の手順に従ってください。

1.RS-232C ケーブル (DB9 - DB9) と変換アダプター (DB9 - USB) を用いて、HDVS-200-RX とコンピューターを接続します。

**注意** : ジェンダーチェンジャーやヌルモデムケーブルが必要となる場合があります。

a. DB9 コネクターを取り外し、付属のスクリューコネクター(上記で説明)にワイヤーを配線します。その後、コネクターを HDVS-200-RX に接続してください。

2. デバイスマネージャーフォルダを開いて下さい(図Aをご参照ください)。

3.HDVS-200-RX COM ポートを右クリックし、プロパティを選択して下さい(図 B をご参照ください)。

**注意** : HDVS-200-RX の COM ポートがどれか判別できない場合、ケーブルを引き抜き、接続しなおして下さい。COM ポートリ ストから消え、すぐに再表示されます。

4. プロパティメニューの中のポート設定タブを選択し、メニューのデフォルト設定を更新します。:Bits Per Second: 115200, Data Bits: 8. Parity: None. Stop Bits: 1 and Flow Control: None. (図 C をご参照下さい)

以上で設定は完了し、これで HDVS-200-RX をターミナルプログラムで制御することが可能になります。

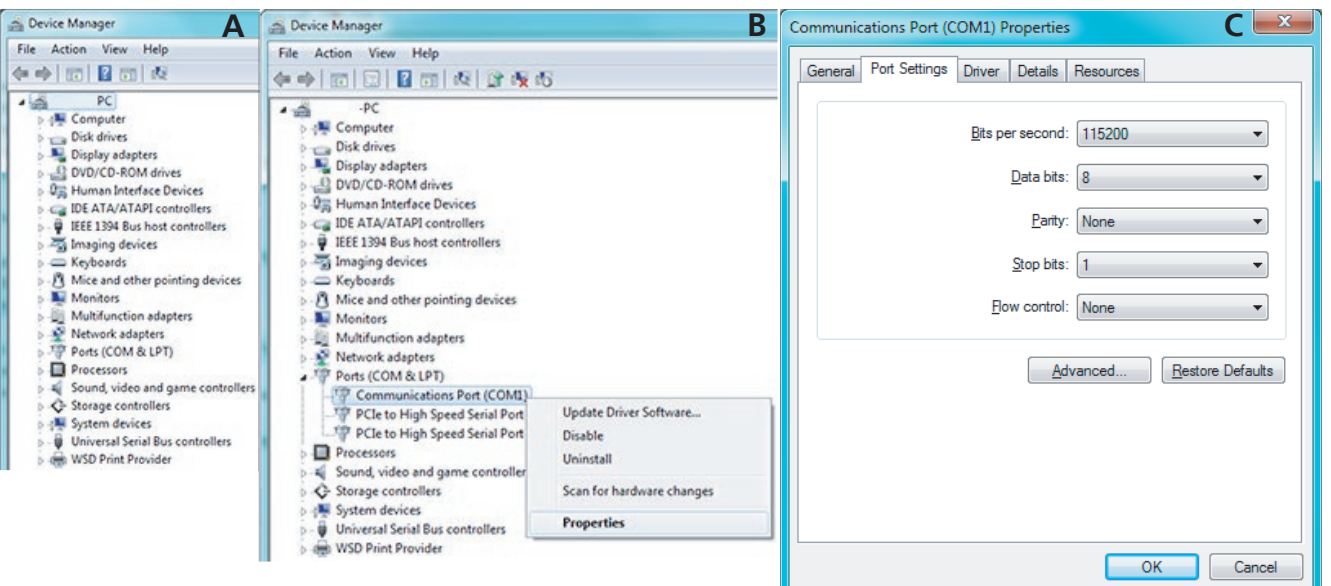

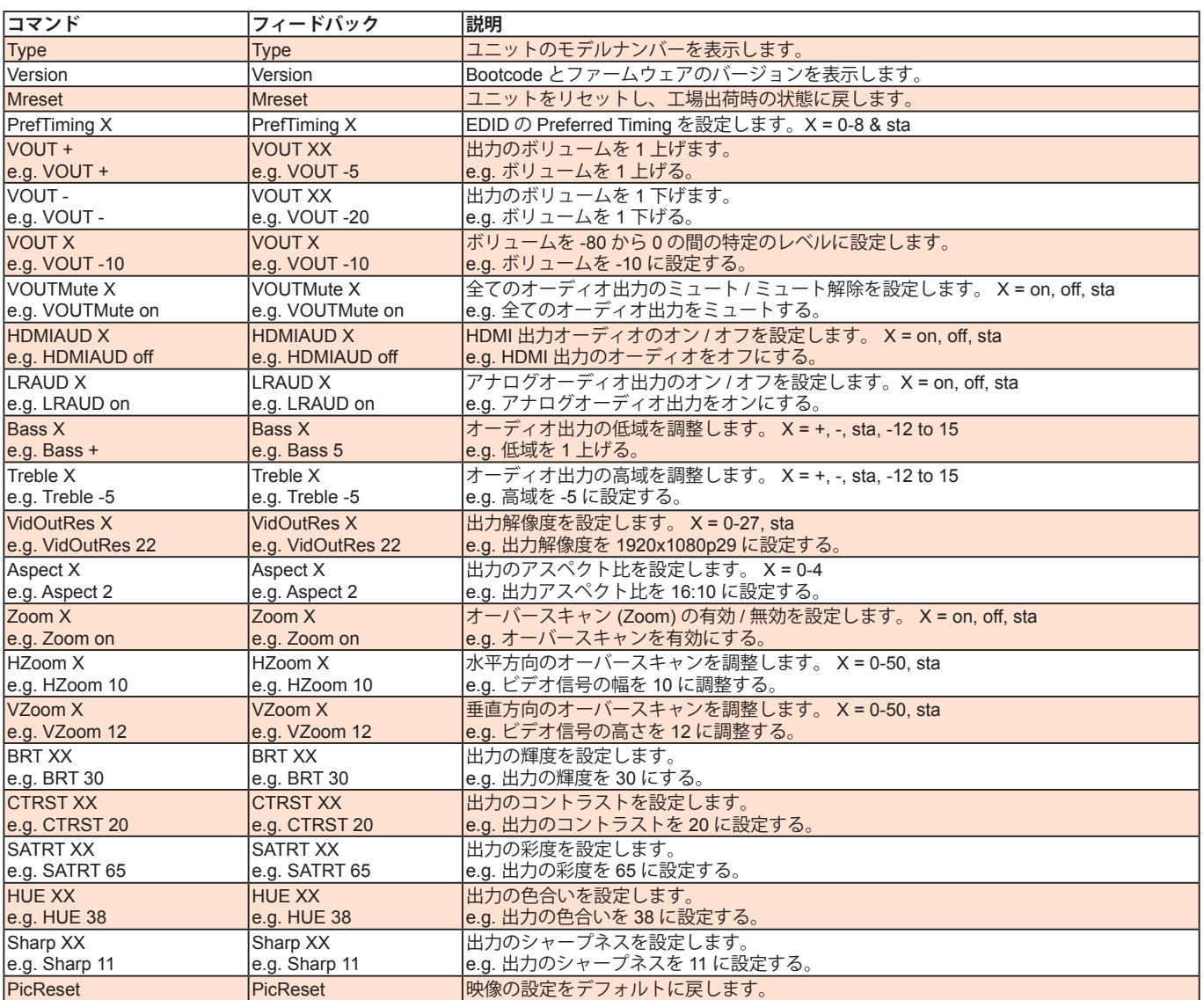

各コマンドはキャリッジ・リターンで終端します。

フィードバックはキャリッジ・リターンおよびラインフィードで終端します。

**注意** : コマンド送信に失敗したり、コマンドが間違っていたりした場合、「Command FAILED」というフィードバックになります。 Preferred Timings -

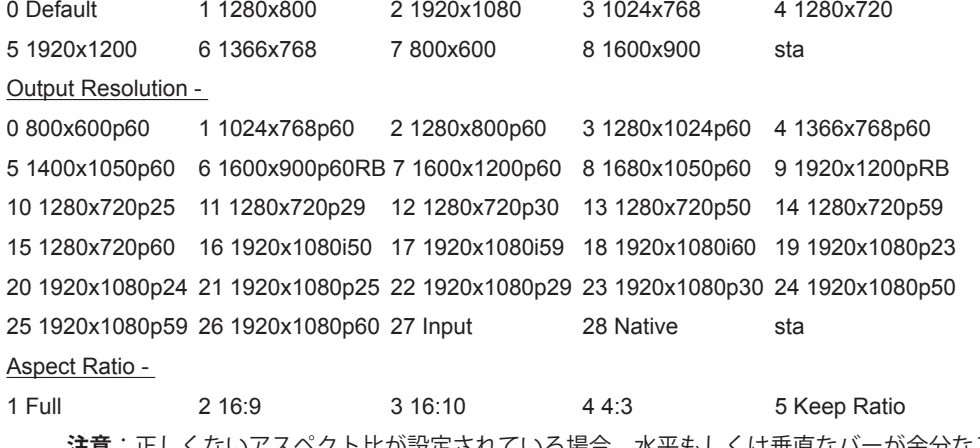

**注意**:正しくないアスペクト比が設定されている場合、水平もしくは垂直なバーが余分なスペースに表示されます。

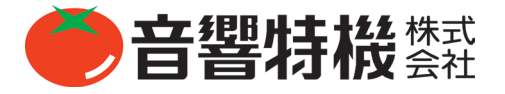

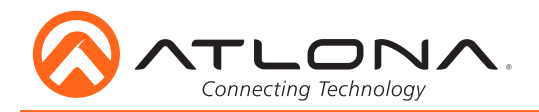

### **RS-232 パラメーター**

HDVS-200-RX を制御するためのデフォルト・ボーレートは 115200 です。

**注意** : ディスプレイのボーレートについては、ディスプレイのマニュアルを参照してください。

HDVS-200-RX のボーレート (ポート2)もしくはゾーン出力のボーレート (ポート1 - ディスプレイ / プロジェクターの制御)を変更 するには、以下のコマンドを使用してください :

#### HDVS-200-RX のパラメーターコマンド

**CSpara[baudrate,data-length,parity,stop-bit**] (HDVS-200-RX の data-length, parity, および stop-bit は 8,0,1 に設定される必要 があります。)

e.g. ボーレートを 38400 に変えたい場合、CSpara[38400,8,0,1] というコマンドを使って下さい。

**注意**:接続した制御システムが 115200 と動作しない場合に、このコマンドを使って下さい。

ゾーン出力のパラメーターコマンド ( ディスプレイ制御向け )

#### **RS232para[baudrate,data-length,parity,stop-bit]**

e.g. 出力のボーレートを 19200 に変えたい場合、RS232para[19200,8,0,1] というコマンドを使ってください。

**注意** : 選択したディスプレイが異なるボーレートを使用している場合にこのコマンドを使用してください。

#### **RS232zone[command]**

HDVS-200-RX とゾーン出力のパラメーターがコミュニケーションに最も適したものに設定されると、ディスプレイ制御のためにコ マンドが送られるようになります。コマンドはディスプレイもしくはプロジェクターに付属しているユーザーマニュアルを参照して ください。コマンドと、コマンド内のキャリッジ・リターンおよびラインフィードは [ ] の中にタイプしてください。

e.g. PWRON キャリッジ・リターンコマンドを用いディスプレイもしくはプロジェクターの電源をオンにするには、以下のようにコ マンドを設定してください。:

#### RS232zone[PWRONCR]CR

**注意** : CR = キャリッジ・リターン

### **IP コマンド**

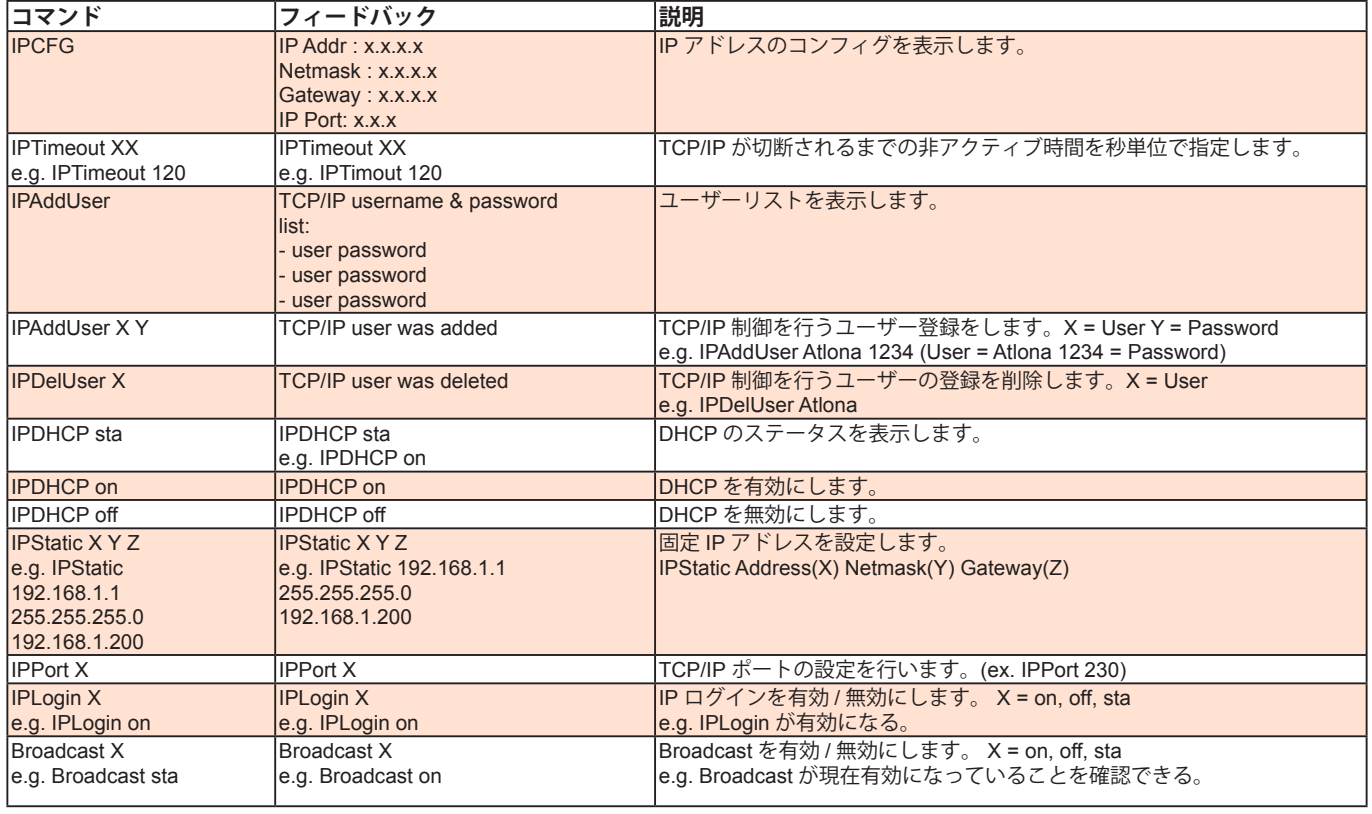

### **リレー**

HDVS-200-RX に内蔵されているデュアルリレーは、電動スクリーンなどのデバイスを制御することができます。 リレーには 3 つの接続端子があります:C1、COM そして C2 です(Circuit 1、Common、Circuit 2)。デバイスからのケーブルを 3 ピ ンのスクリューコネクタ(下記図を参照)に接続し、その後リレーポートに挿入してください。

**注意** : このリレーは低電圧 / 低電流の回路と使用できるように設計されています。

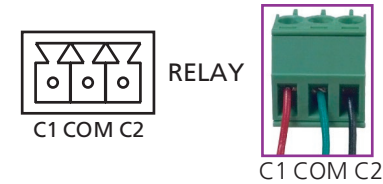

電動プロジェクションスクリーンとこのデュアルリ レーポートを接続する場合、スクリーンの上昇と下 降の2つの異なった回路をコントロールすることが できます。右図をご参考ください。

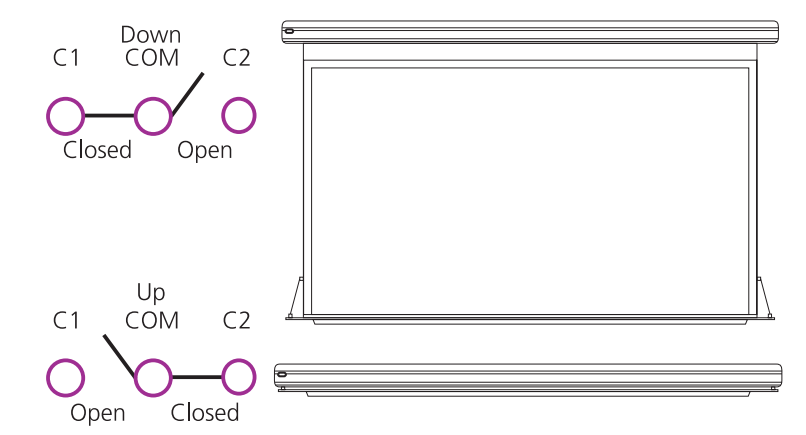

「Follow Display」が選択されている場合、ディスプ

レイ / プロジェクターの電源状態が自動的にトリガーとなります。HDVS-200-RX が信号を受信しなくなるとそれが一方の回路のトリ ガーとなり (図の上段)、HDVS-200-RX が信号を受信し始めるとそれがもう一方の回路のトリガーとなります (図の下段)。これによ りシンプルなデバイスの自動制御が可能となります。

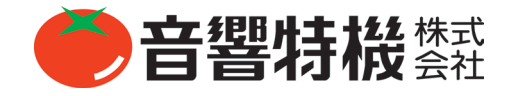

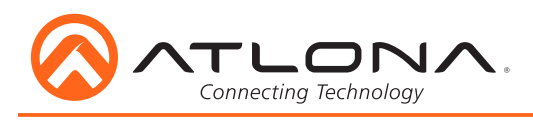

# **接続図 (HDVS-200-TX を併用した場合 )**

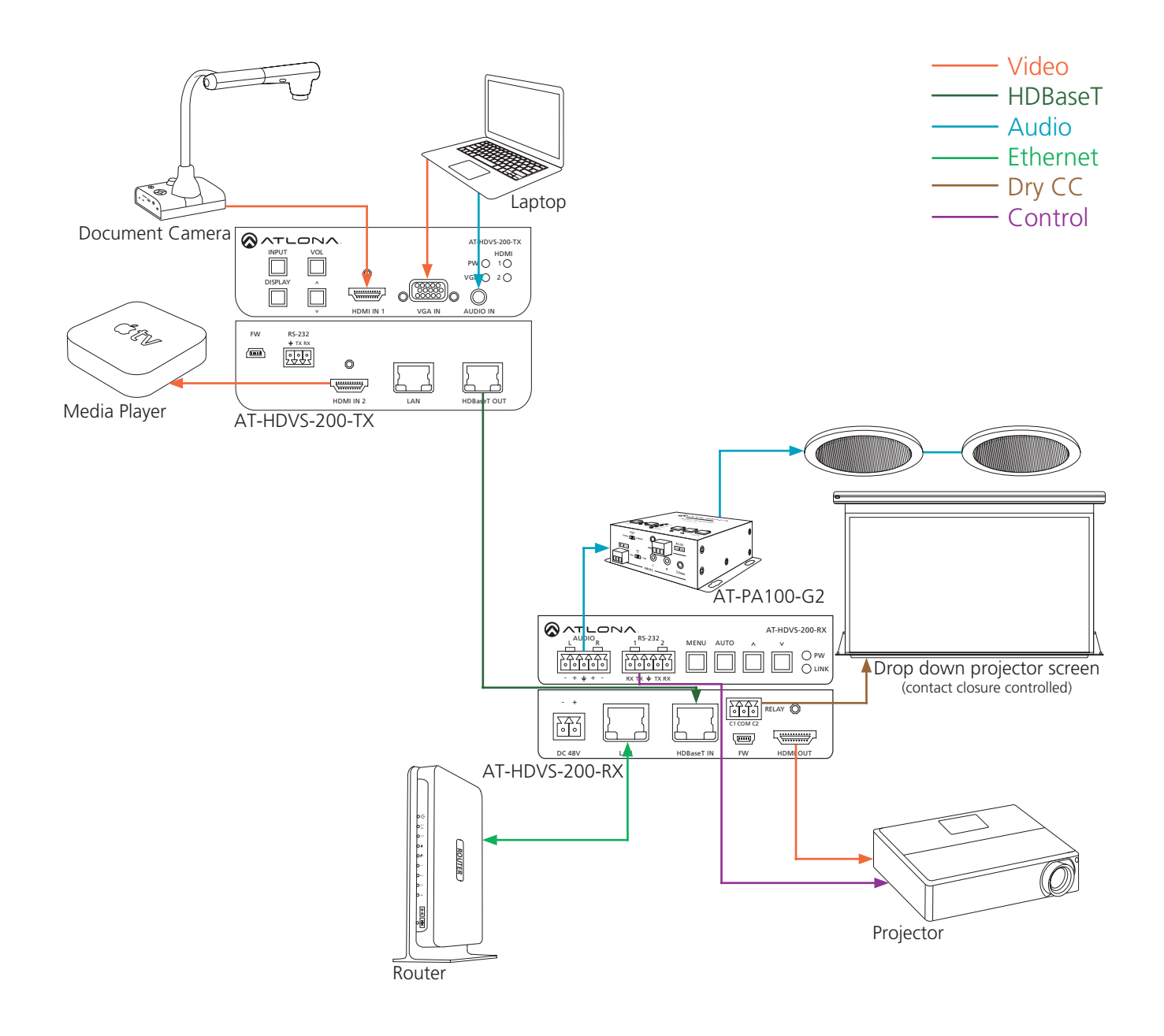

### **接続図 ( スイッチャーを併用した場合 )**

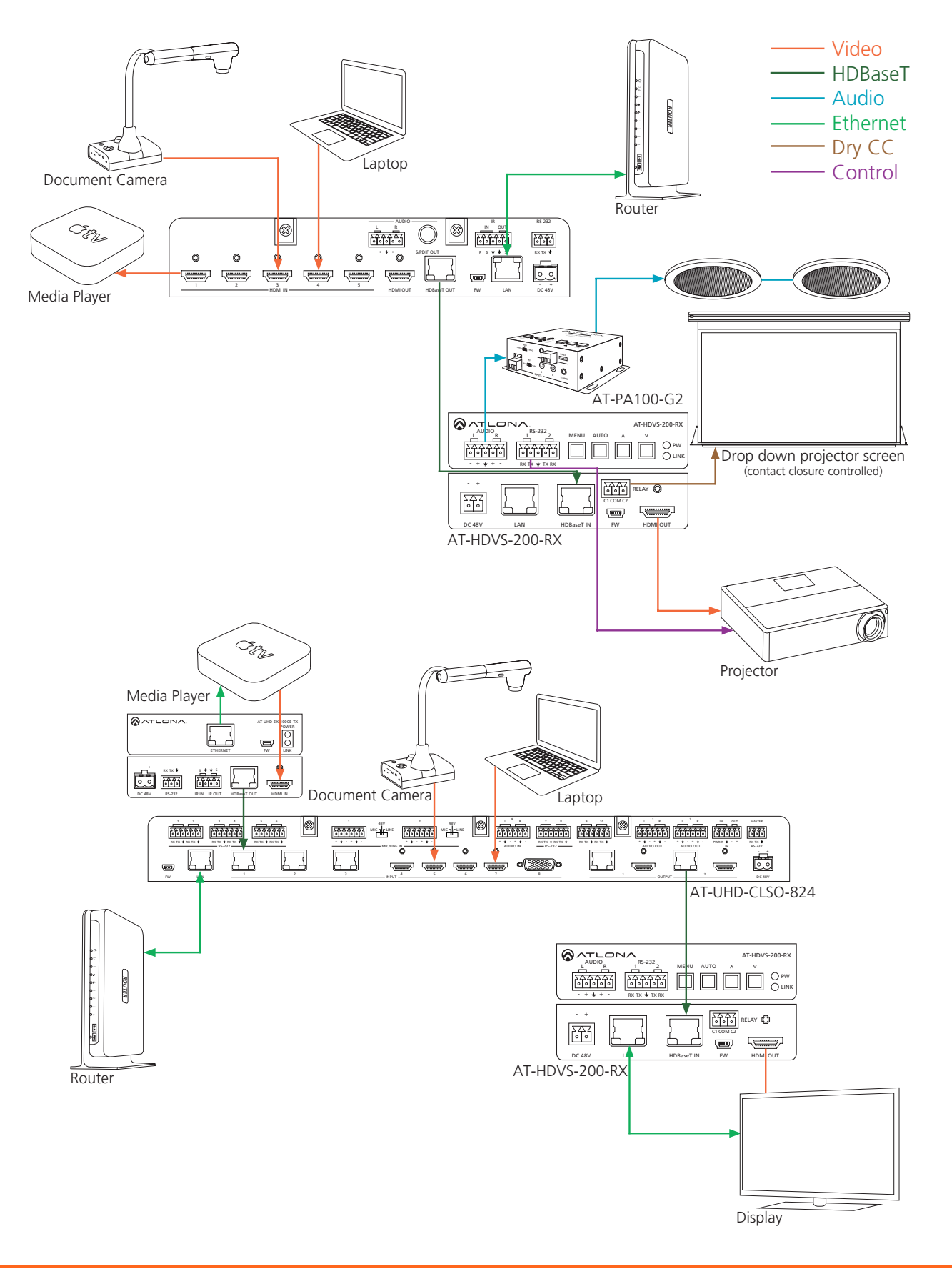

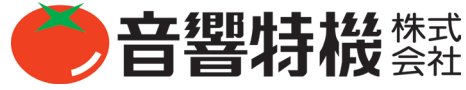

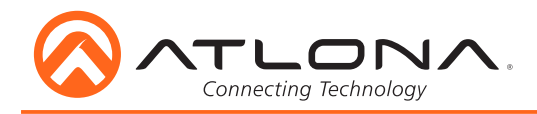

**スペック**

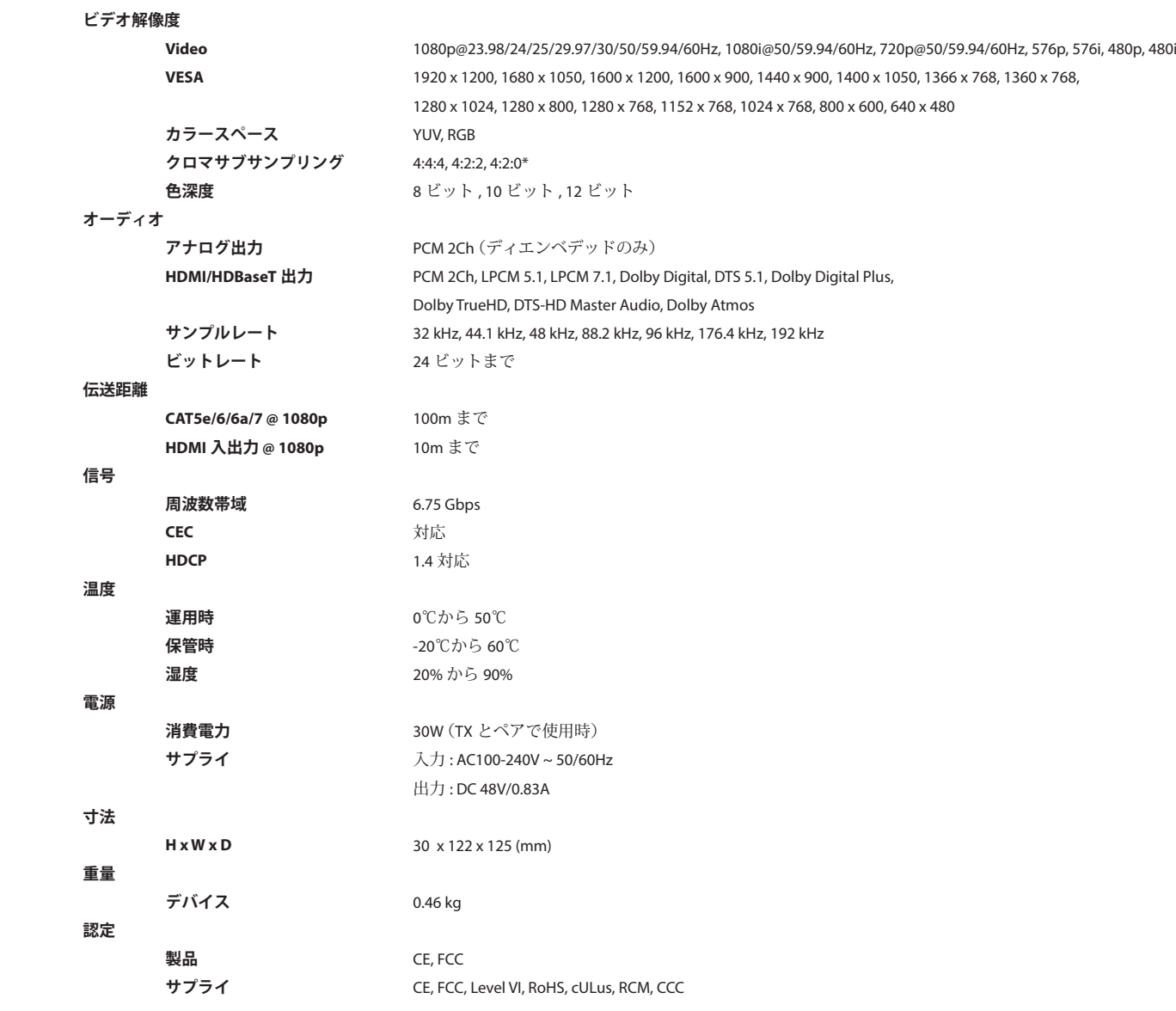

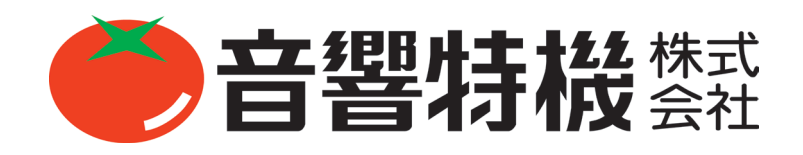

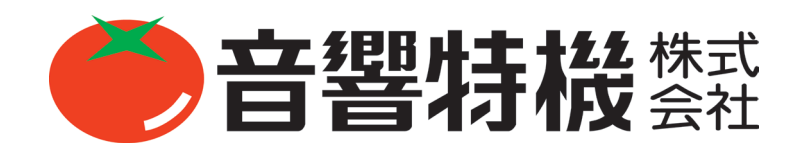